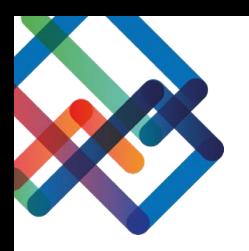

# **מדריך כתוב – טיפול פנימי**

## **כתיבת חוות דעת )מטפל פנימי(**

- .1 לחצו על לשונית "התייחסויות פנימיות" בסרגל העבודה
	- .2 בחרו בהתייחסות הרצויה

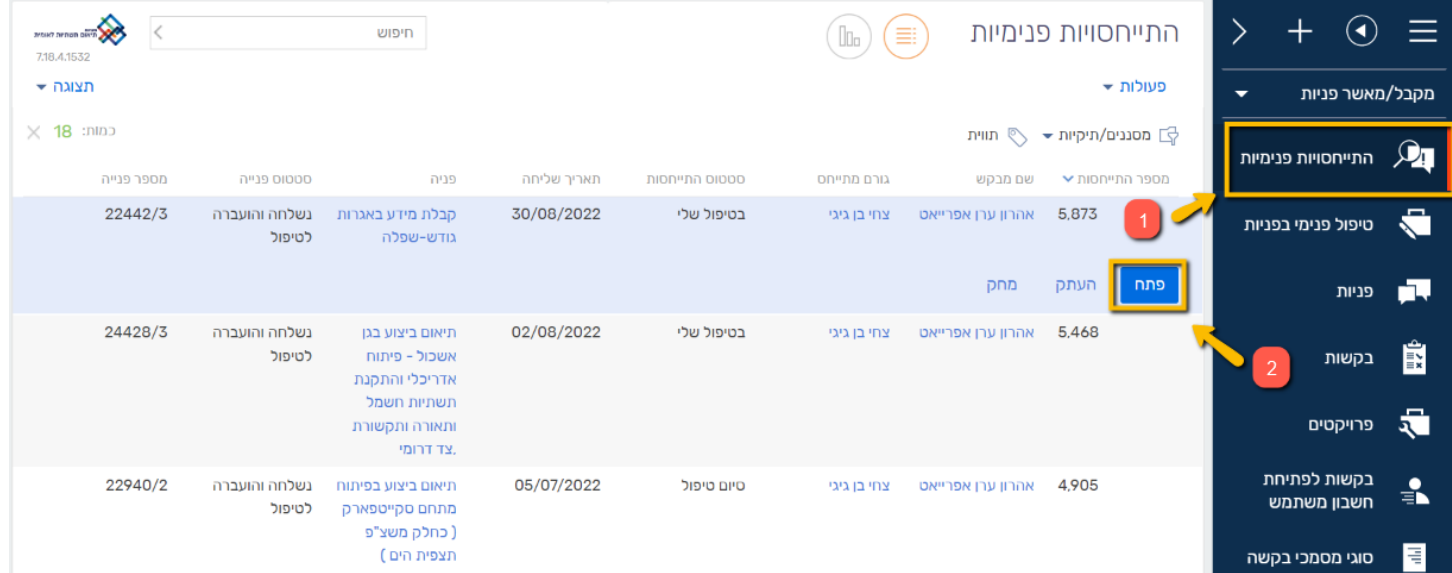

כעת נפתח חלון ההתייחסות לפניה. ניתן לראות שסרגל הסטטוס נמצא על הסטטוס "בטיפול שלי". כמו כן, ניתן לדלות פרטים בלשונית "פרטי ההתייחסות".

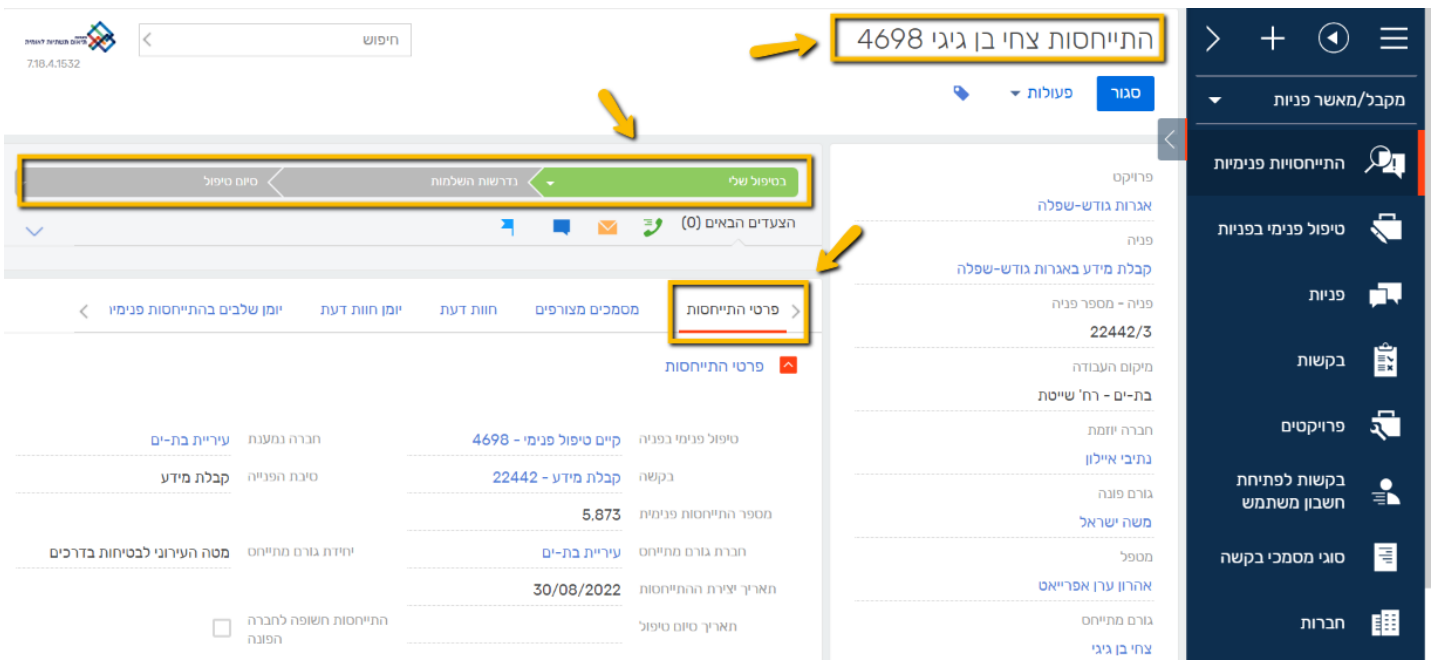

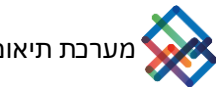

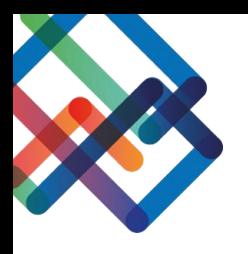

### .3 לצפייה במסמכים שהוגשו- לחצו על לשונית "מסמכים מצורפים" \*ניתן להוריד את כל המסמכים המצורפים יחד על ידי לחיצה על "הורד הכל"

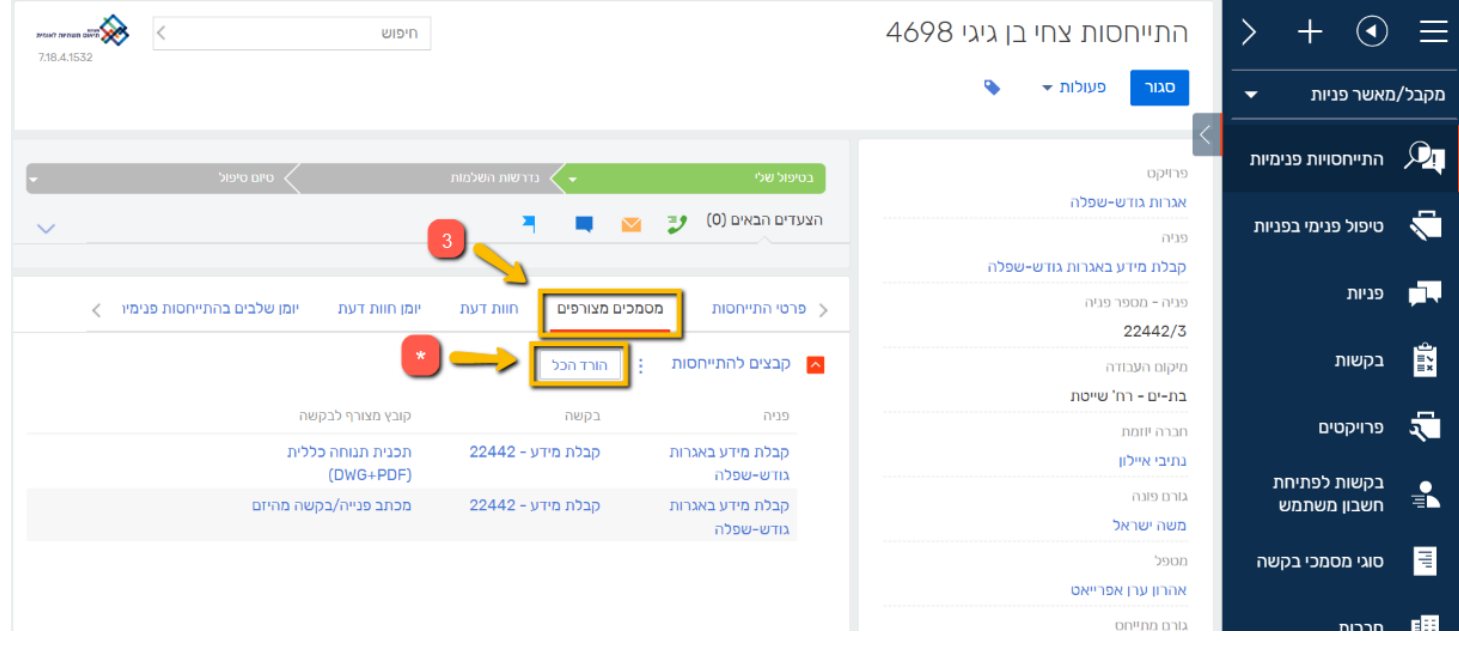

\*במידה ותרצו להוריד רק חלק מהמסמכים לחצו על השלוש נקודות )משמאל לקבצים בפניה), לחיצה נוספת על "בחר רשומות מרובות" תפתח עבורכם את האפשרות לסמן רק את המסמכים שברצונכם להוריד

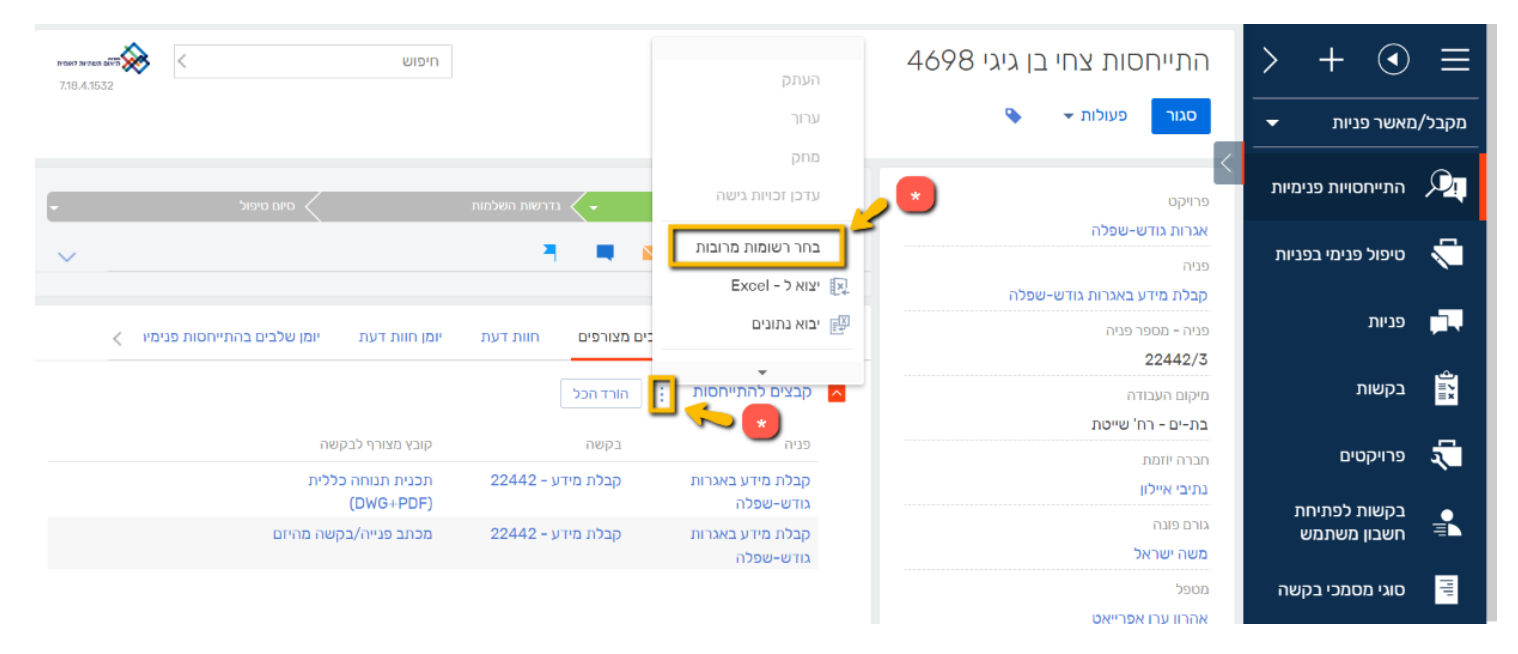

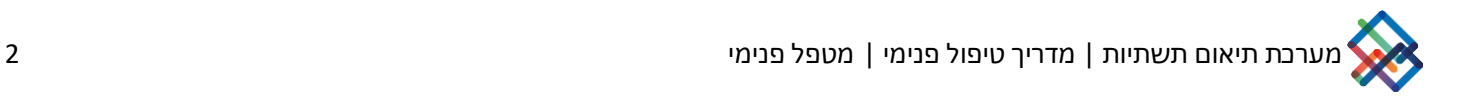

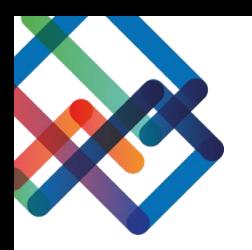

- .4 לחצו על לשונית "חוות דעת" כדי להוסיף את התייחסותכם
	- .5 הוסיפו את חוות דעתכם בכתב בתיבת הטקסט הגדולה
		- .6 לחצו על "שמור"

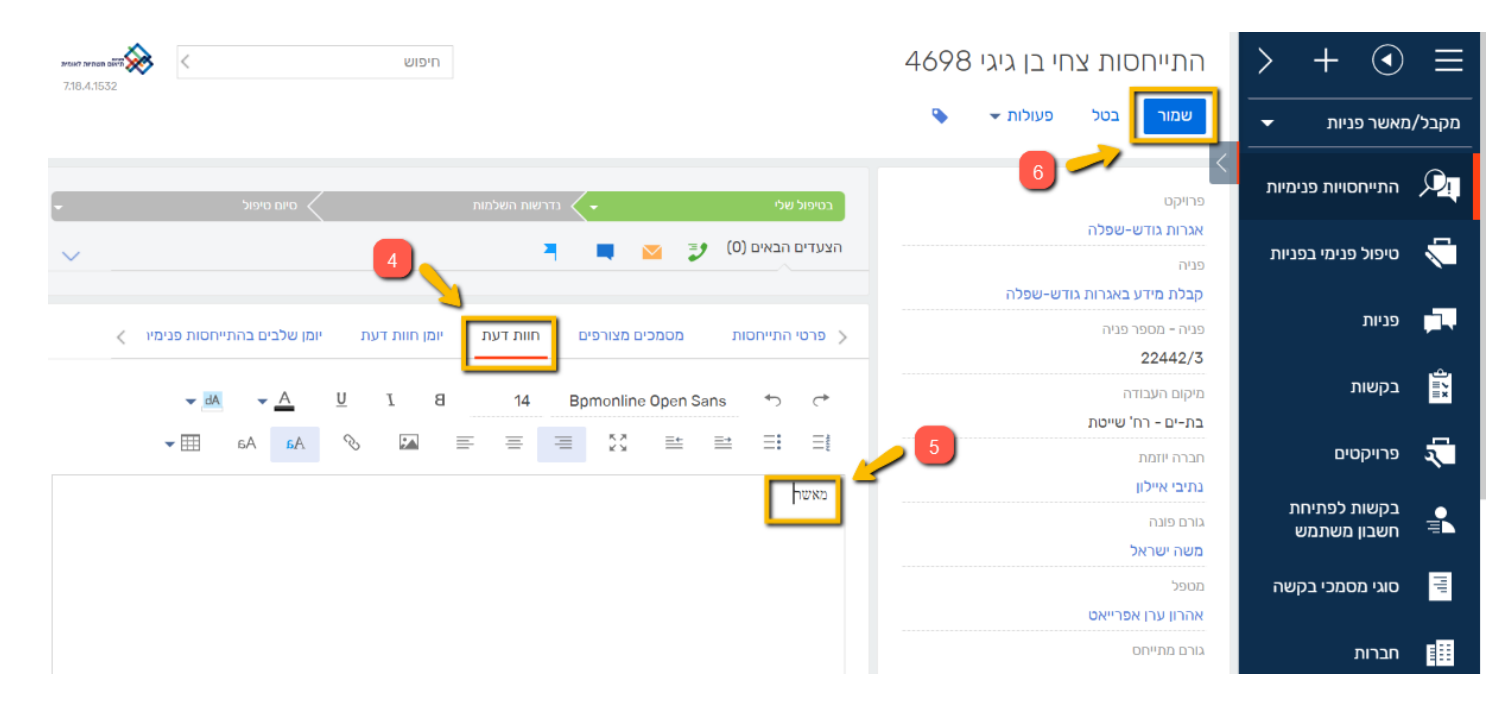

\*ניתן להשאיר הודעה למאשר הפניה בחלון "כתיבת תגובה" ע"י תיוג במקש "@" ובחירת שמו של המאשר

\*בנוסף, ניתן להעלות קבצים ע"י לחיצה על מקש האטב או גרירת הקובץ לחלון

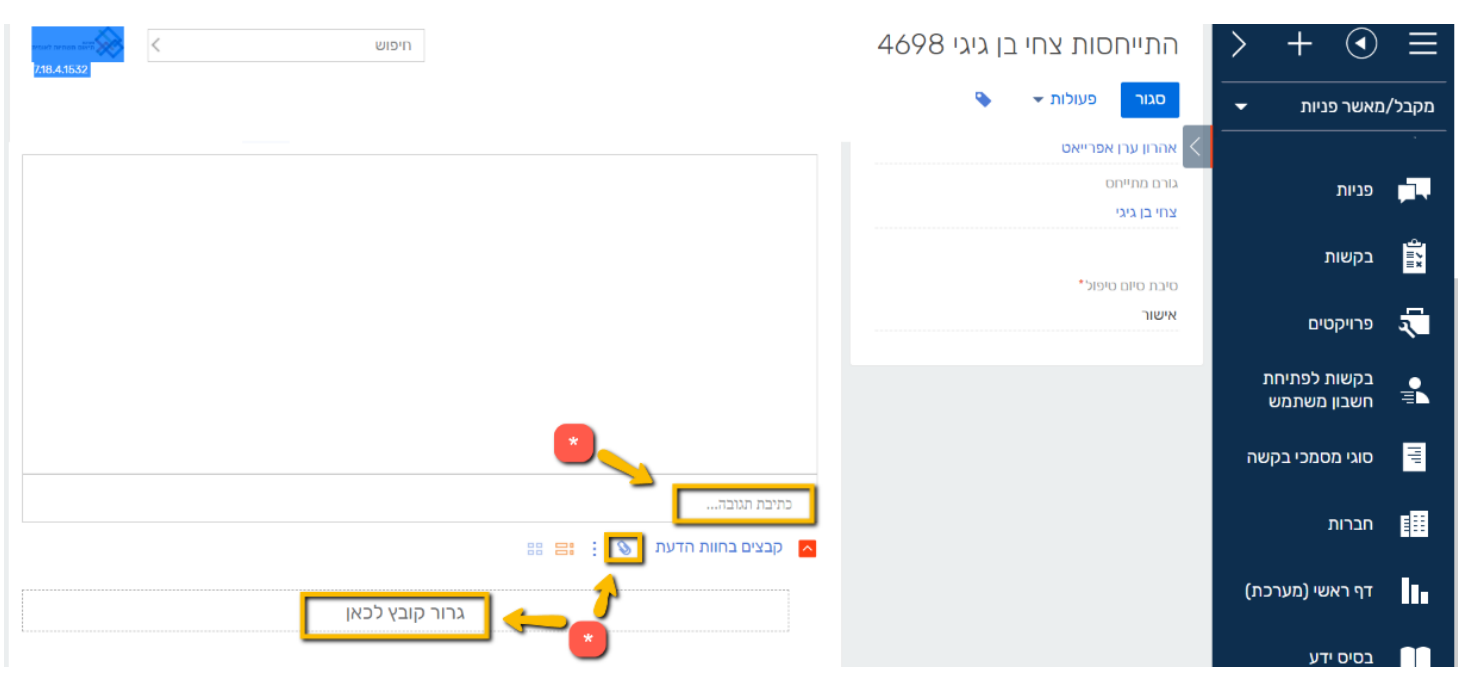

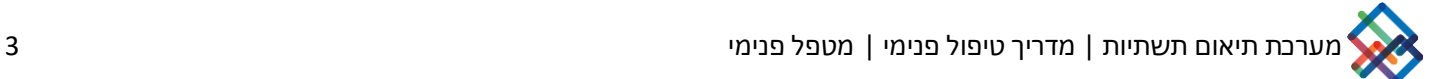

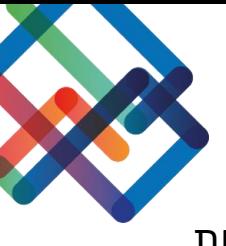

לאחר השמירה, חוות הדעת תכנס ללשונית "יומן חוות הדעת" (חלון הכתיבה ב"חוות" הדעת" יחזור להיות ריק וניתן יהיה להוסיף חוות דעת חדשה במידת הצורך(

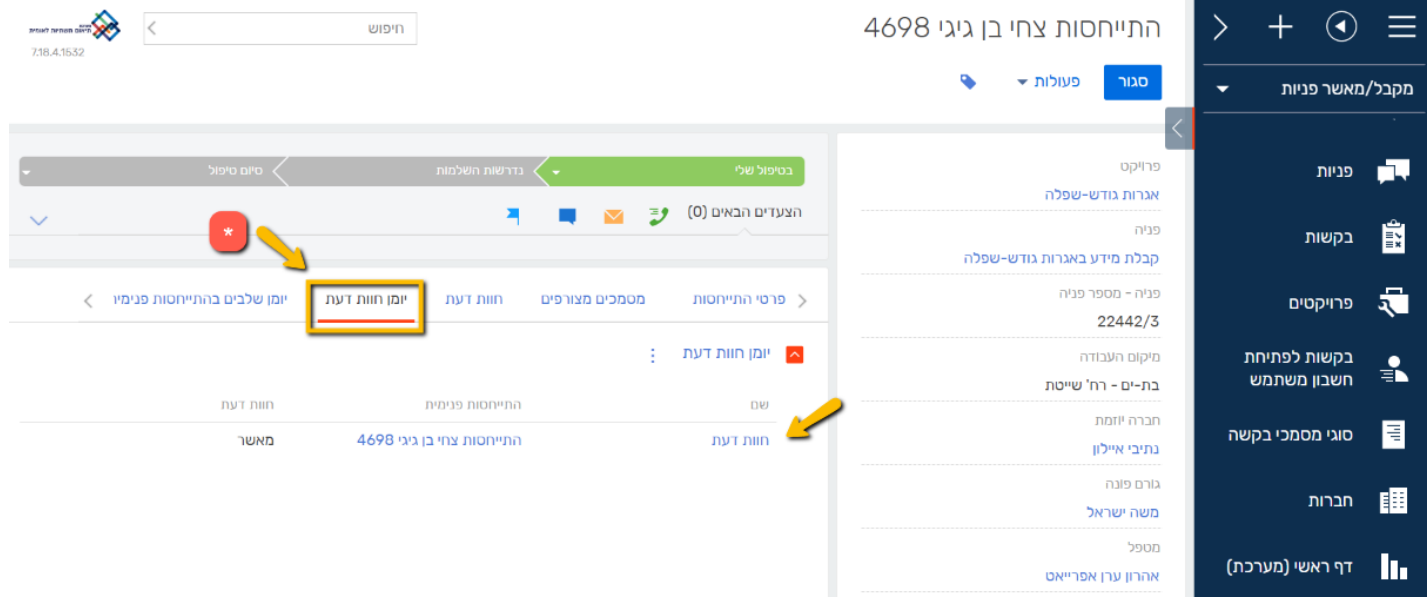

כעת העבירו את ההתייחסות לסטטוס הרצוי- העברה לסטטוס "סיום טיפול" או העברה לסטטוס "נדרשות השלמות" (במקרים בהם חסרים מסמכים/ מסמכי המגיש אינם תקינים).

\*במידה והמטפל הפנימי חיצוני לחברה המאשרת, הוא לא יוכל לבקש השלמות בעצמו ויצטרך לבקש ממאשר הפניה שיבקש מהמגיש

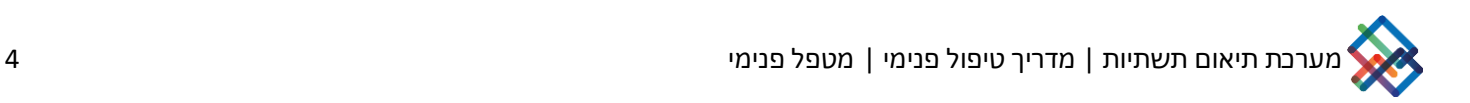

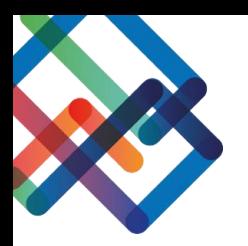

# **העברת ההתייחסות לסטטוס "סיום טיפול"**

## .7 לחצו על "סיום טיפול" בסרגל הסטטוס ובחרו ב"סיום טיפול"

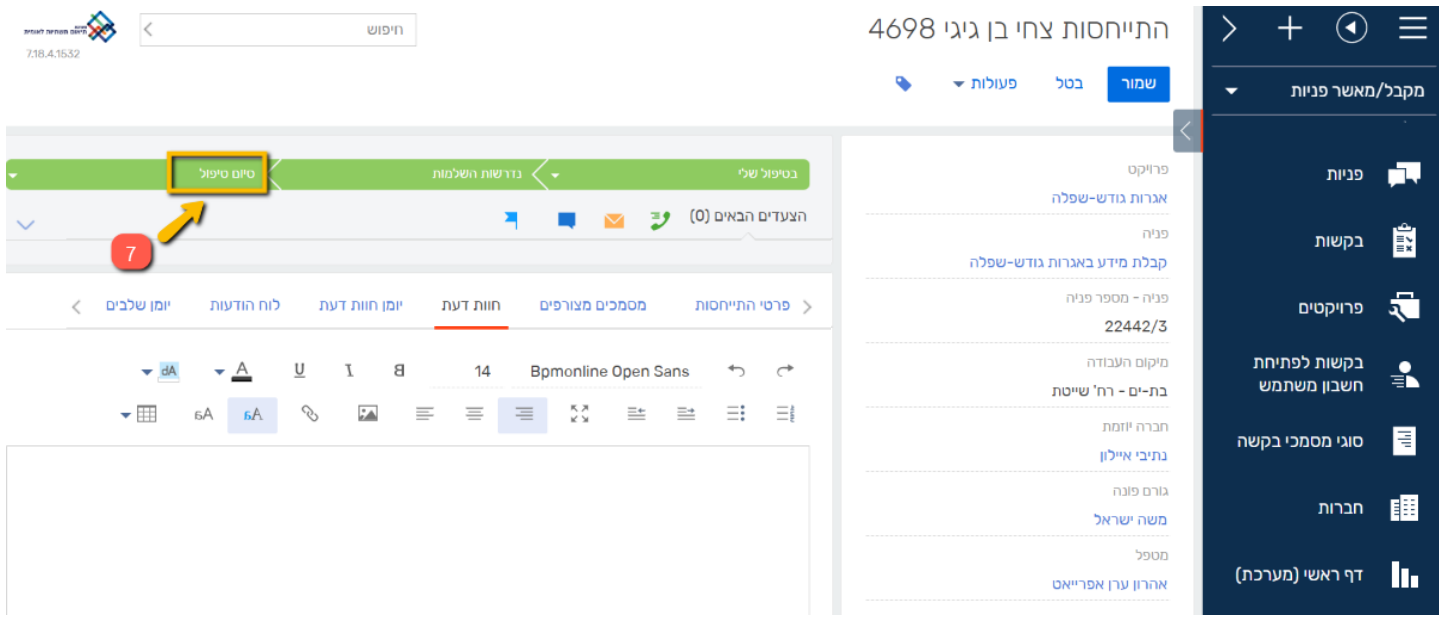

## כעת תופיע הודעת תזכורת על בחירת סיבת סיום טיפול, יש ללחוץ על "OK "

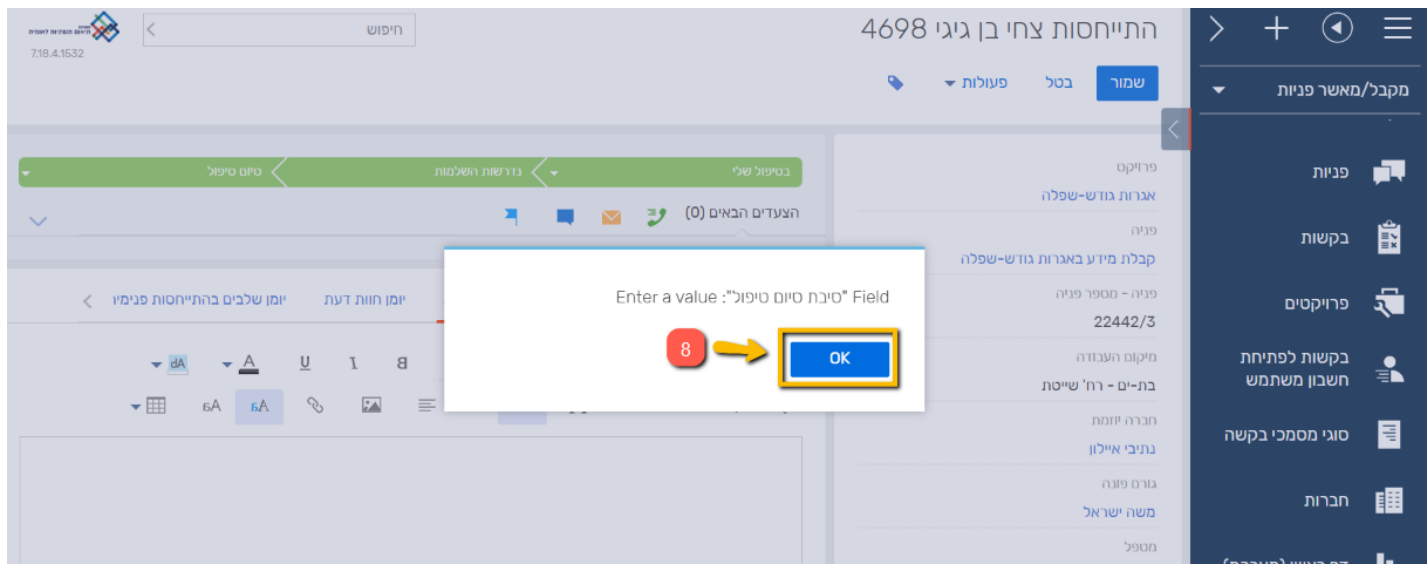

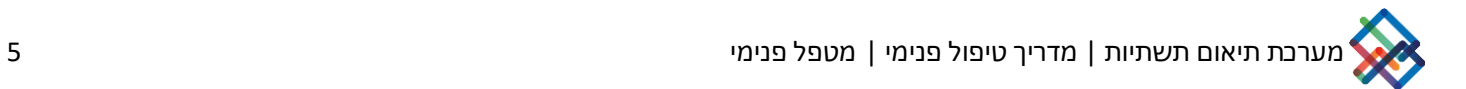

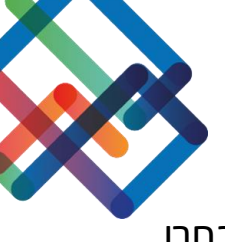

### .9 בחרו סיבת סיום טיפול ע"י לחיצה על המשולש הקטן בשדה "סיבת סיום טיפול" ובחרו בסיבה הסיום המתאימה מתוך האפשרויות הנתונות

.10 לחצו על "שמור"

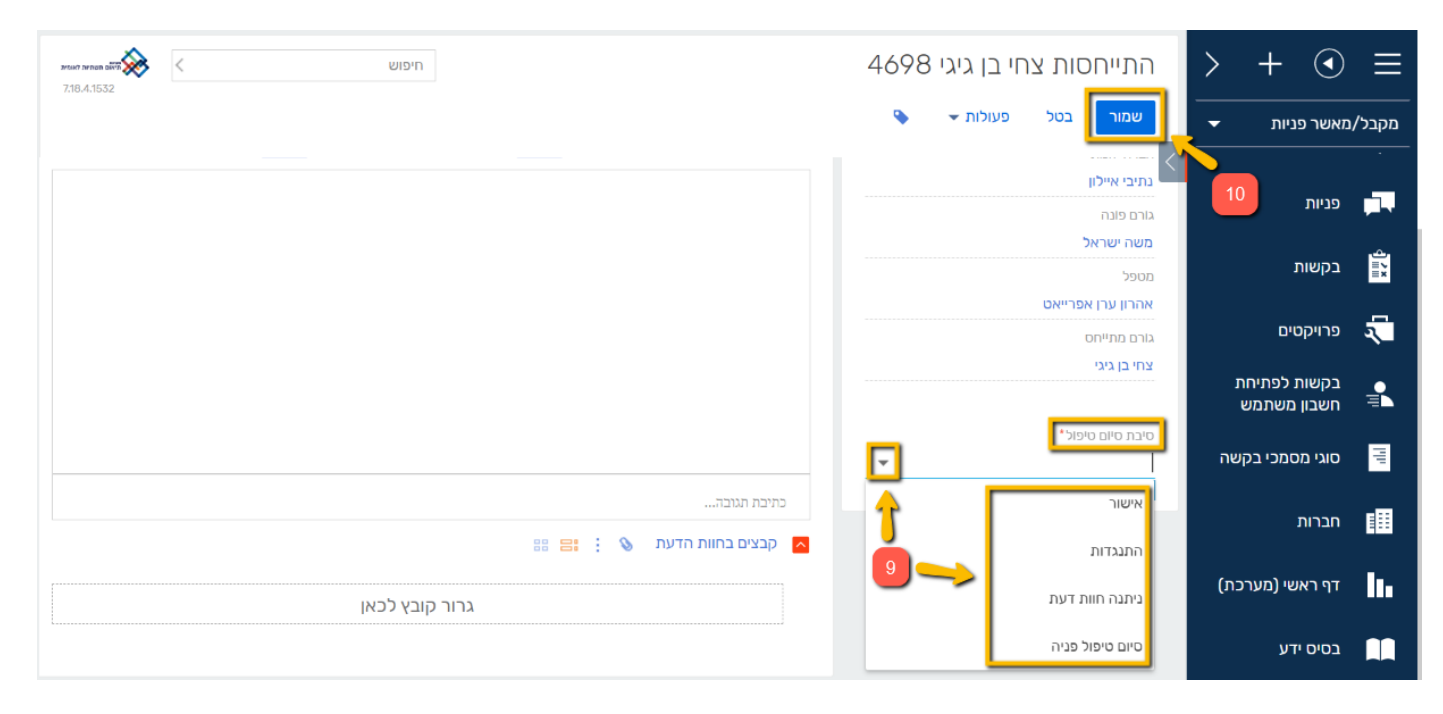

כעת ניתן לראות שסטטוס ההתייחסות השתנה ל"סיום טיפול", סרגל הסטטוס נצבע בירוק וסיבת הסיום עודכנה

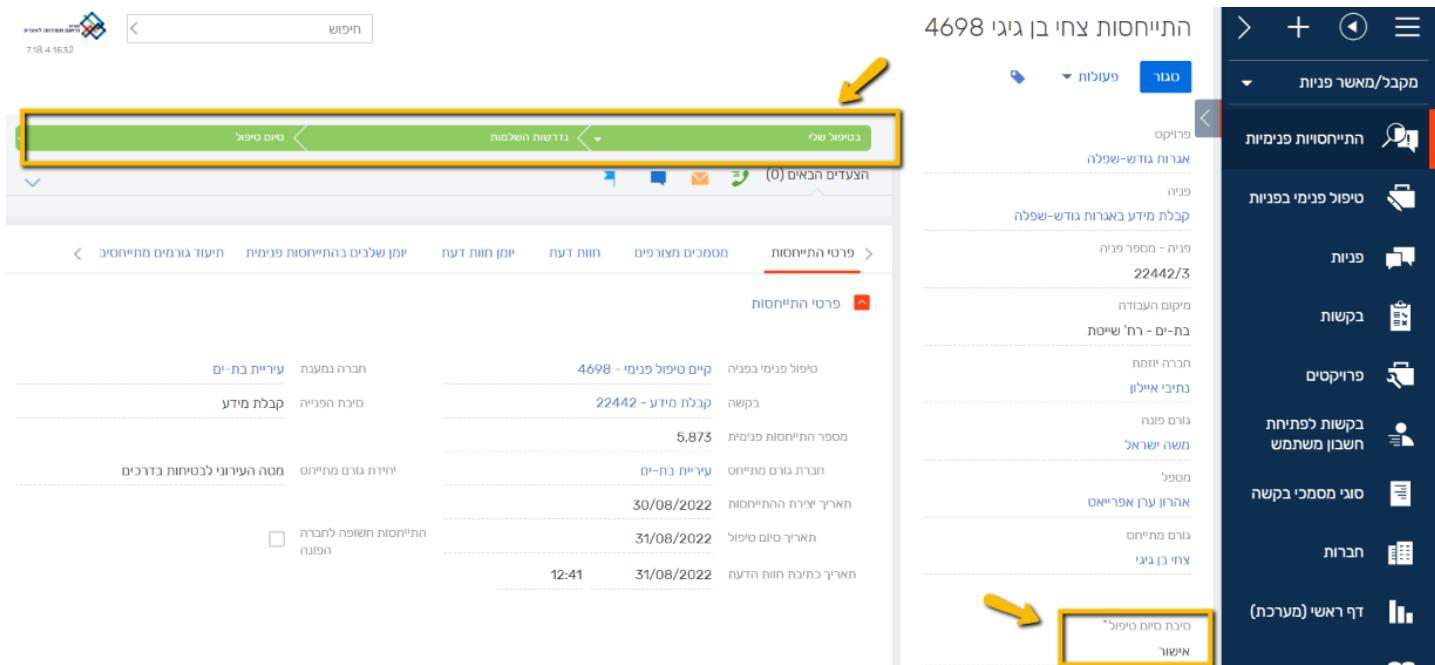

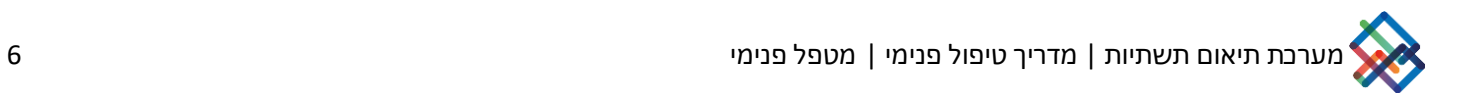

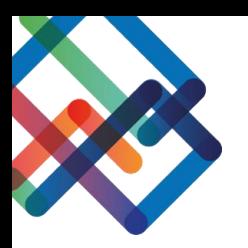

## **העברת חוות הדעת לסטטוס "נדרשות השלמות"**

#### .7 לחצו על סטטוס "נדרשות השלמות"

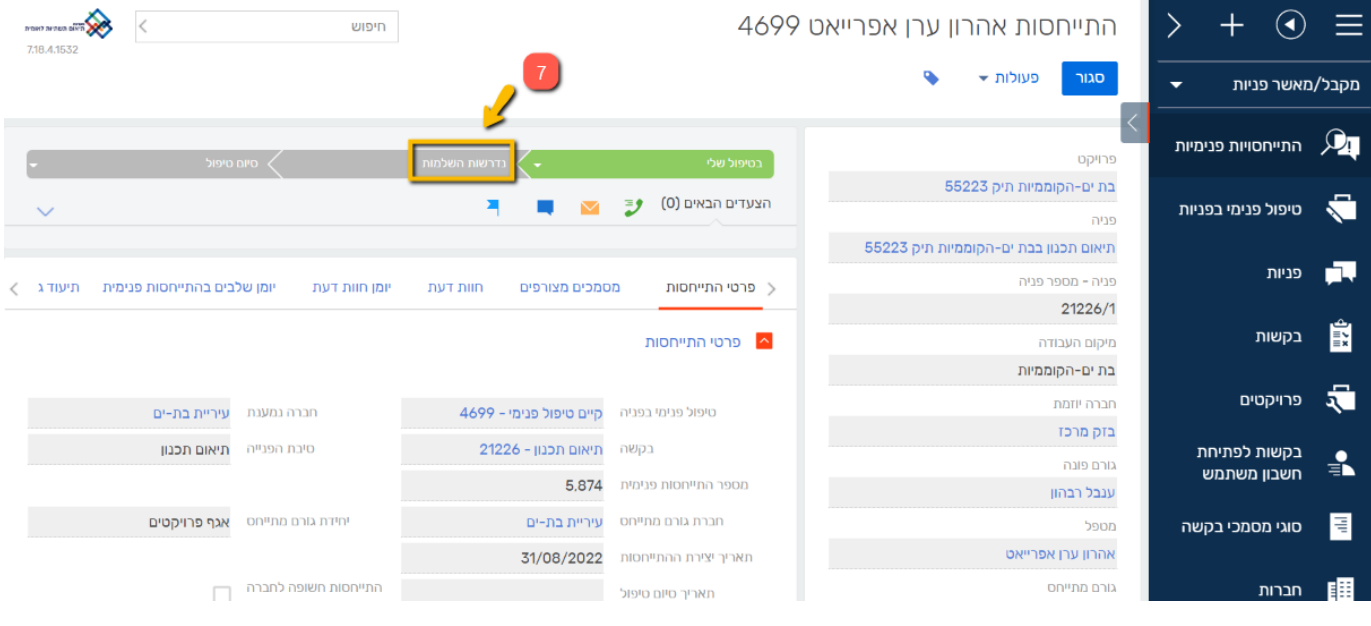

כעת, נפתח חלון "מסמכים להשלמה".

\*ניתן לבקש מהמגיש לסמן מחדש פוליגון ע"י סימון התיבה "עדכון פוליגון תיחום"

במידה ותרצו לבקש מהמגיש השלמת מסמכים פעלו אחר ההוראות הבאות-

.8 לחצו על ה"+"

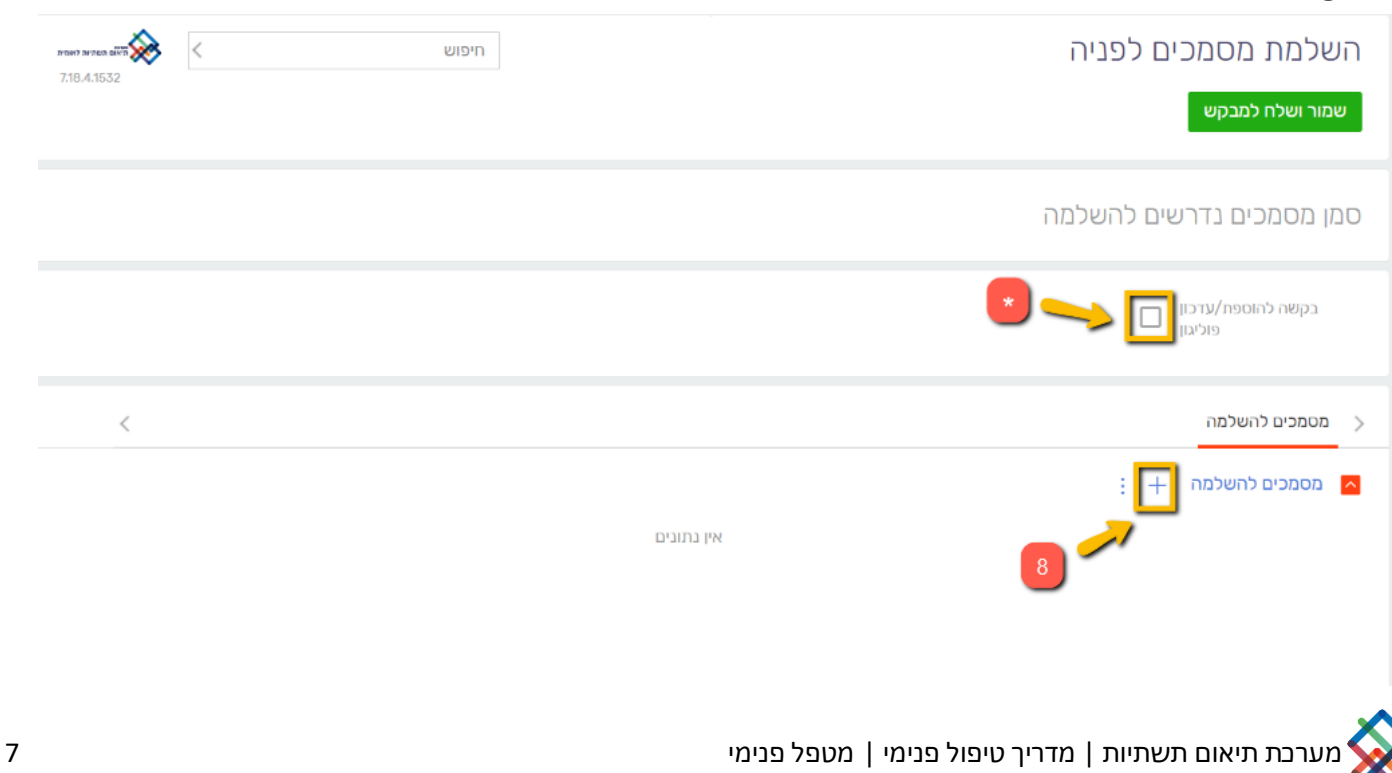

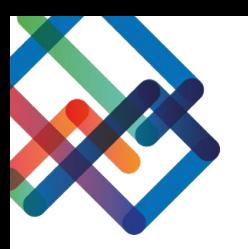

#### .9 סמנו מסמכים להשלמה מתוך הרשימה

10 לחצו "בחר"

#### \*במידה ואינכם מוצאים קובץ עם שם מתאים תוכלו לבחור במסמך "כללי"

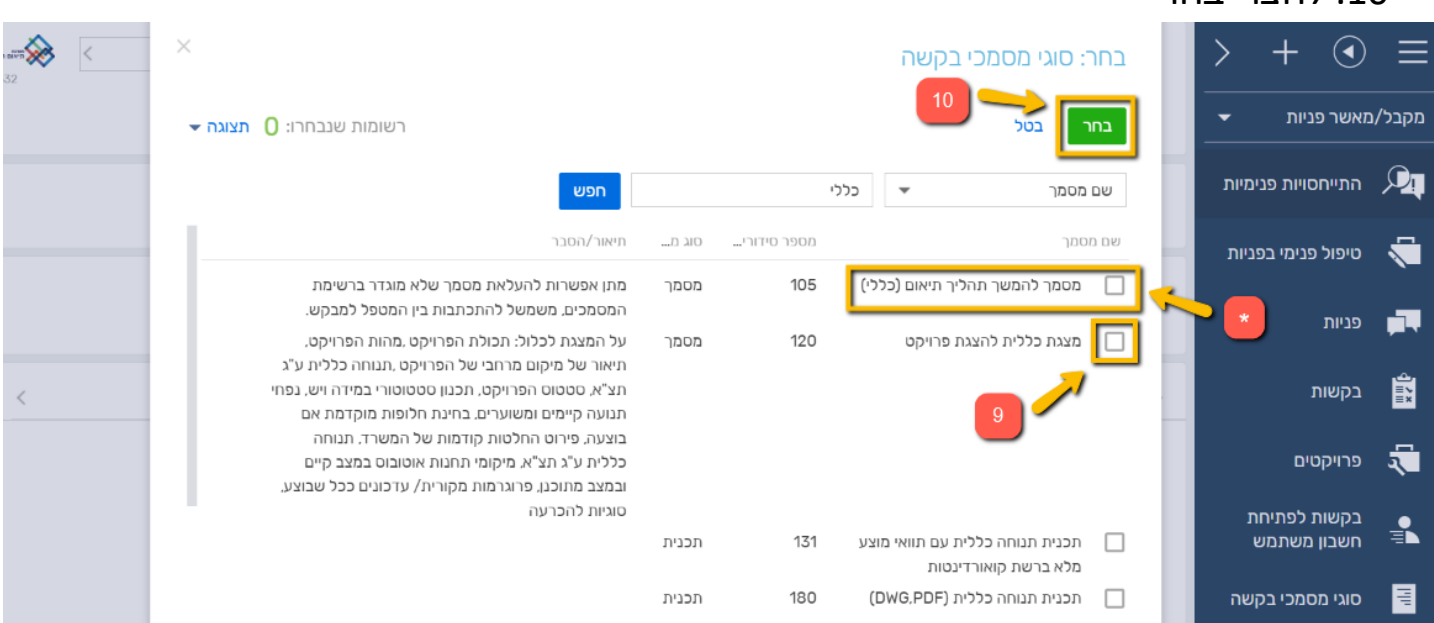

.11 בעמודת ''הערות'', הוסיפו למגיש הפניה הערות להשלמת המסמכים הרלוונטיים "v" לחצו על "v

\* שימו לב, מצד שמאל בסמליל פח האשפה, ניתן למחוק את המסמך

.13 לחצו על "שמור ושלח למבקש"

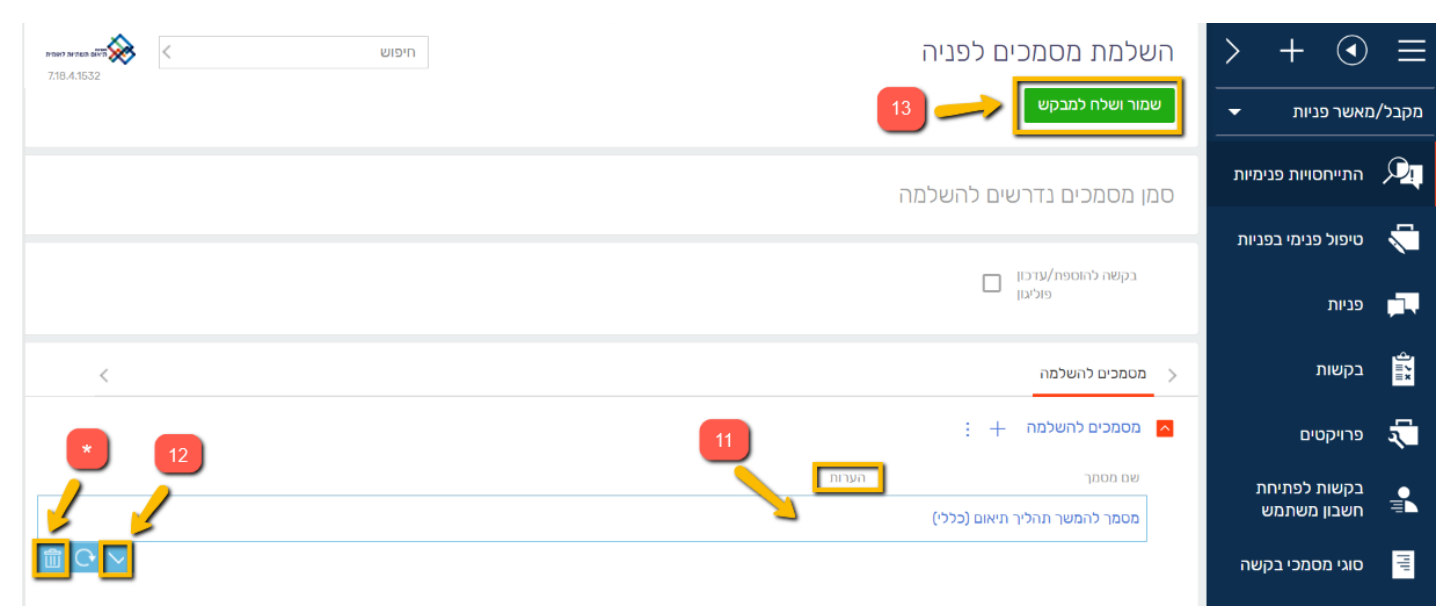

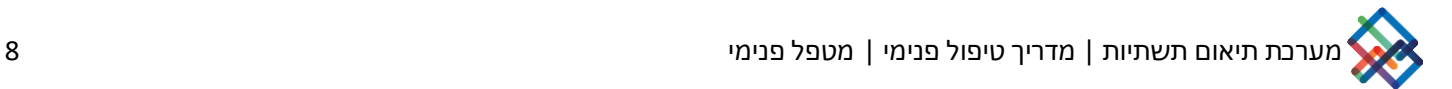

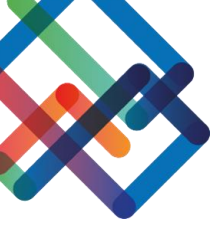

כעת, סרגל הסטטוס נצבע בצבע צהוב, נפתחו עבור מגיש הפנייה משימות להעלאת המסמכים שסומנו והתקבלה אצלו התראה במערכת על שינוי סטטוס הפנייה.

לאחר שהמגיש ישלים את העלאת המסמכים ויסגור את המשימות, ההתייחסות תחזור לסטטוס "חזר לטיפול שלי" וסרגל הסטטוס יצבע בצבע ירוק.

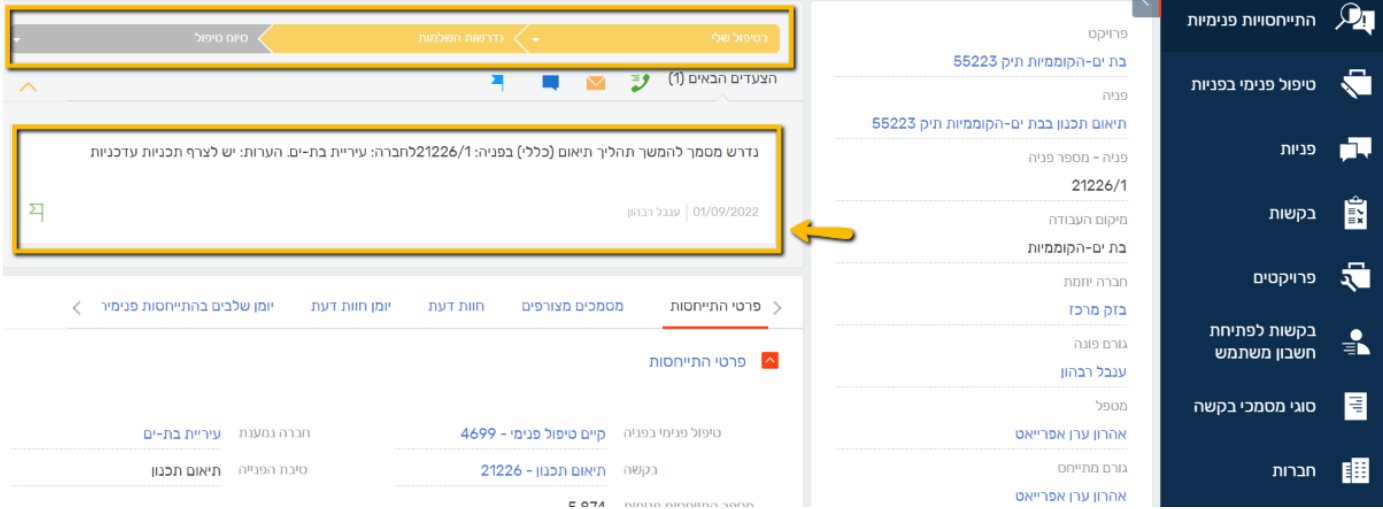

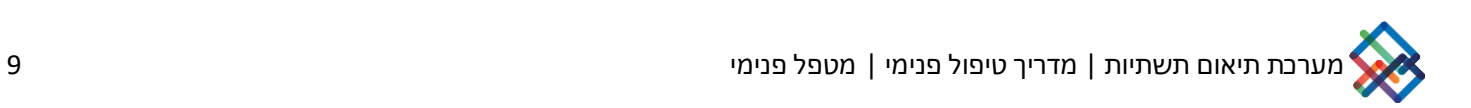